# **Virginia Department of Taxation**

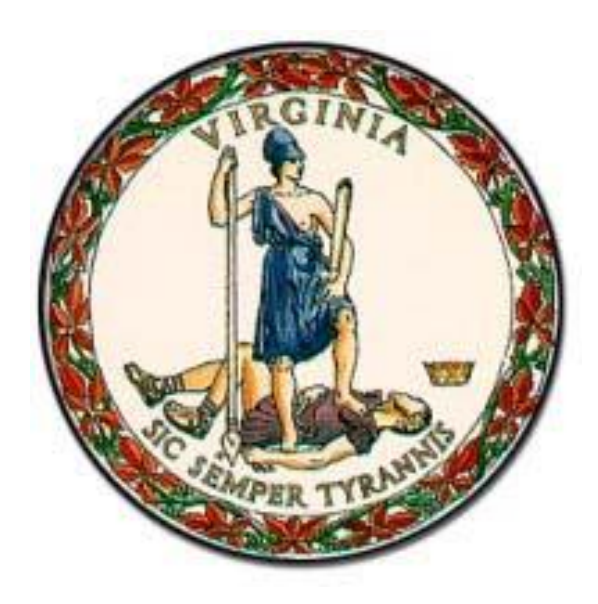

# **eForms W-2 – 1099 Guide**

Rev. 09/27/2021

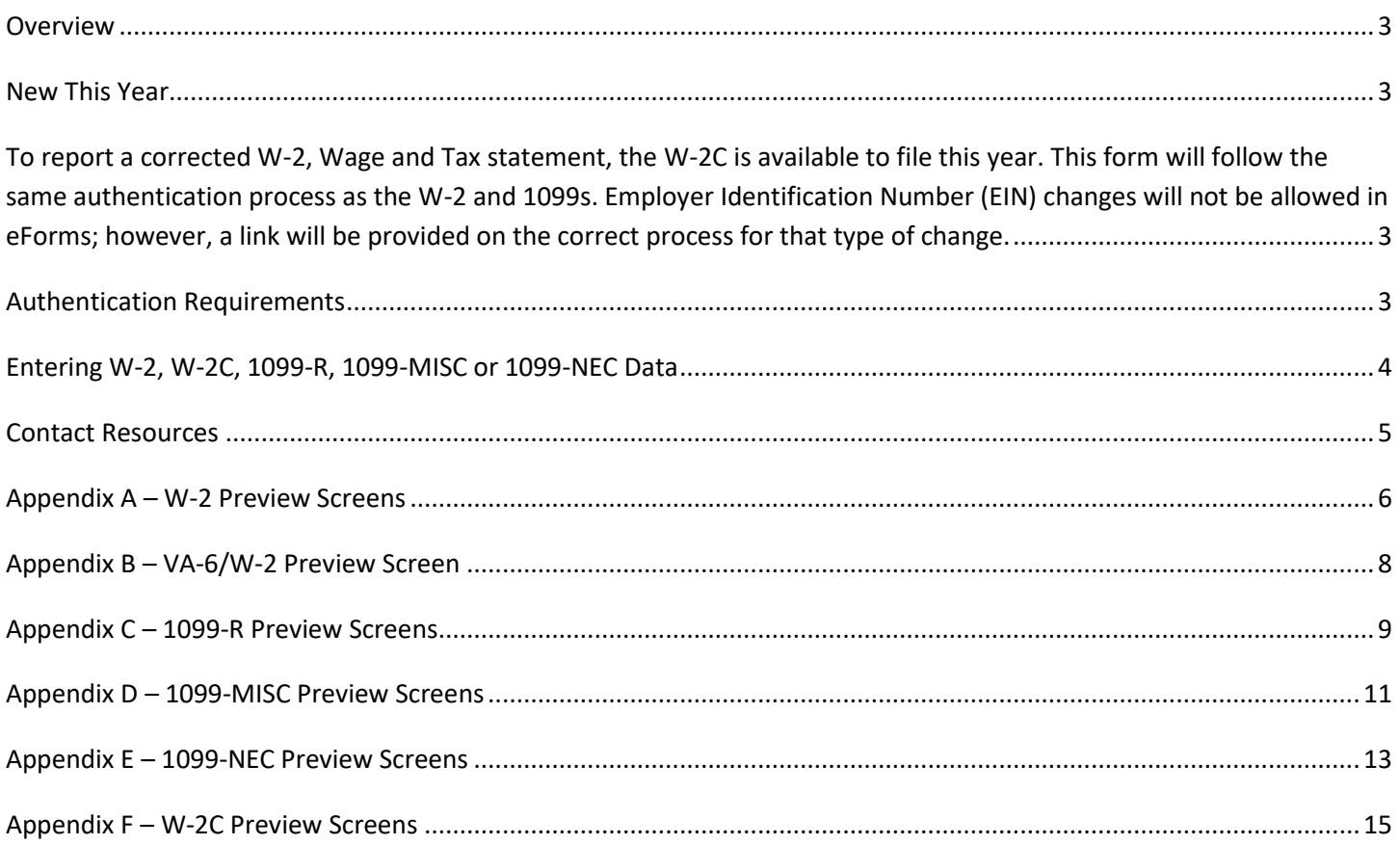

## <span id="page-2-0"></span>**Overview**

Virginia's [eForms](https://www.tax.virginia.gov/eforms) system is a free and secure system using **fillable electronic forms** to electronically file your wage and tax statements to the Virginia Department of Taxation (Department).

This means you key your W-2 or 1099 information into the eForm and submit it electronically to the Department. eForms allow you to file directly from your web browser, all without signing up.

The eForms W-2 – 1099 Guide will explain:

- How Authentication works via the Business iFile and eForms systems
- How to use eForms to file your W-2 and 1099 data
- How to save and/or print a summary of your data as an Adobe PDF (image document)

### <span id="page-2-1"></span>**New This Year**

<span id="page-2-2"></span>To report a corrected W-2, Wage and Tax statement, the W-2C is available to file this year. This form will follow the same authentication process as the W-2 and 1099s. Employer Identification Number (EIN) changes or wrong tax year corrections will not be allowed in eForms; however, you can get eForms assistance by using this [link.](mailto:eForms@tax.virginia.gov) If you have filing questions or account specific inquiries, please contact Customer Services at (804) 367-8037.

## <span id="page-2-3"></span>**Authentication Requirements**

Before using eForms to key in wage statement data, you are required to authenticate the business for which you are filing. There are two ways to do this and access the applicable W-2 or 1099 eForm.

- 1. Access directly from the [eForms homepage,](https://www.tax.virginia.gov/eforms) or
- 2. Access after logging in to your [Online Business Accounts](https://www.business.tax.virginia.gov/VTOL/Login.seam) account

Authentication ensures that only those individuals who are authorized to access the account data may do so. If invalid information is entered there will be a message advising that the information is incorrect. For assistance, please contact Customer Services at (804) 367-8037.

**NOTE**: After 6 attempts, you are locked out for 24 hours and cannot try again to file until the 24 hours is up.

#### **eForms Homepage**

The [eForms](http://www.tax.virginia.gov/eforms) Homepage does not require a separate sign-up. Instead, you are required to authenticate the specific business by providing the following information.

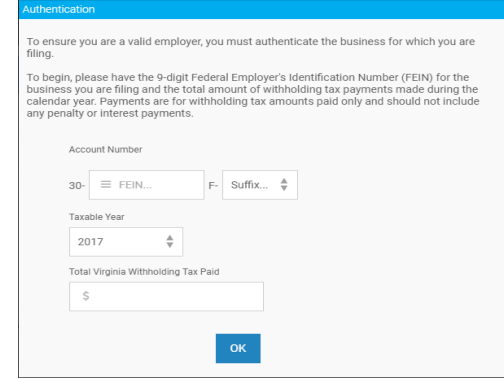

- The Employer FEIN (and account suffix)
- The Tax Year for which you are filing
- The total amount of withholding tax paid to the Virginia Department of Taxation during the filing year

**NOTE**: The total amount of withholding tax paid is the sum of all payments made in the taxable year and does not include penalty or interest paid.

#### **Business iFile Account**

Logging in through an [Online Business Accounts](https://www.business.tax.virginia.gov/VTOL/Login.seam) account will address the authentication required to use the W-2 eForms. There are two ways to access the applicable eForm, when logged into Business iFile.

- 1. Click "File and/or Pay Tax Returns and Payments" and select the eForms option for the specific W-2, 1099-R or 1099-MISC eForm.
- 2. Select the eForms option from the VA-6 (or VA-6H) confirmation page.

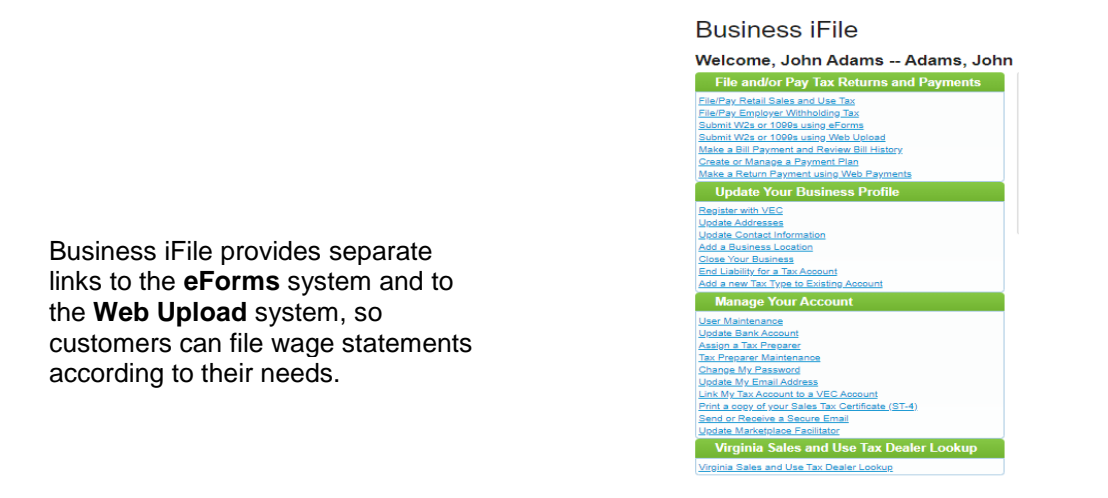

## <span id="page-3-0"></span>**Entering W-2, 1099-R, 1099-MISC or 1099-NEC Data**

Once you access the eForm and authentication is complete, you will be able to manually enter your data onto the eForms screens.

Regardless of your authentication method, the same screens are displayed for you to key in the wage statement data.

- Employer Information demographics for the employer or payer, FEIN and tax year
- Employee Information entries for each employee or payee

Also, please remember these details:

- You can enter up 100 employee records at a time.
- Always confirm that the correct tax year is displayed for the wage statement data.
- You will see a total calculated for you, please verify it is correct before submitting.
- When you click Next Step, you will see this message:

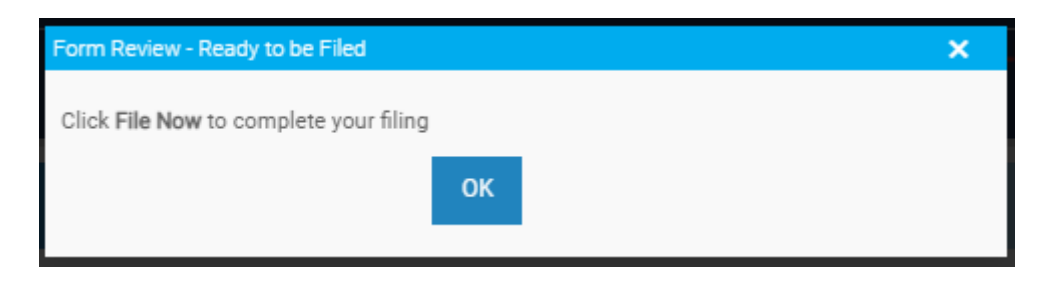

Once you select "OK", review your filing again and if changes are needed, select "Make Changes"; otherwise, you select "File Now".

# **Entering W-2C Data**

The W-2C eForm will be used for the following types of corrections:

- Correcting the Employee's Social Security Number (SSN)
- Correcting the Virginia State Wages
- Correcting the Virginia State Tax Withheld

**NOTE**: For corrections to the Employer Identification Number (EIN) or if you filed your W-2 with the wrong year, you will need to contact Customer Services at (804) 367-8037 or use iFIle Secure Messaging.

Once you access the W-2C eForm and authentication is complete, you will be able to manually enter your data onto the eForms screens.

Regardless of your authentication method, the same screens are displayed for you to key in the wage statement data.

- Employer Information demographics for the employer or payer, FEIN and tax year
- Employee Information entries for each employee or payee

Also, please remember these details:

- You can enter up 100 employee records at a time.
- Always confirm that the correct tax year is displayed for the wage statement data.
- You will see a total calculated for you, please verify it is correct before submitting.
- When you click Next Step, you will see this message:

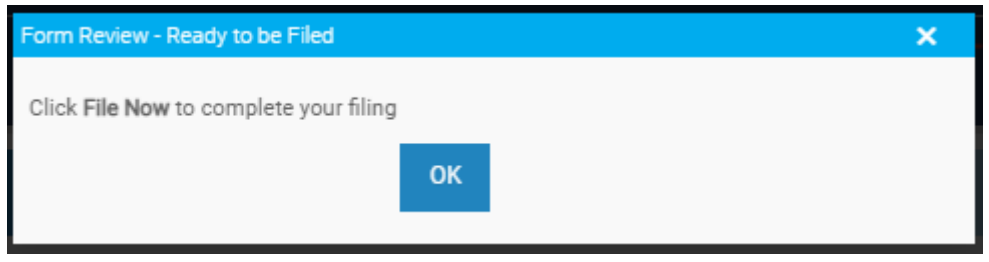

 Once you select "OK", review your filing again and if changes are needed, select "Make Changes"; otherwise, you select "File Now".

If you have non-account specific account questions, you can email [eForms](mailto:eForms@tax.virginia.gov)

Previews of these screens are available in each Appendix listed below.

- Appendix  $A W 2$
- Appendix B VA-6/W-2
- Appendix C 1099-R
- Appendix D 1099-MISC
- Appendix E 1099-NEC
- Appendix F W-2C

## <span id="page-4-0"></span>**Contact Resources**

If you are unsure of the total Virginia withholding tax paid or have other W-2/1099 eForms questions (ex. amending / correcting data) not covered per the Electronic W-2 - [1099 Filing Guidelines,](http://www.tax.virginia.gov/content/withholding-tax2) please [Contact Us](http://www.tax.virginia.gov/content/contact-us) for further assistance.

For additional information on using the [eForms](http://www.tax.virginia.gov/content/eforms) system, see the [eForms FAQs](http://www.tax.virginia.gov/content/eforms-faqs) page.

## <span id="page-5-1"></span>**Appendix A – W-2 Preview Screens**

The images below are screenshots of the W-2 screens in eForms that can only be accessed after completing the eForms W-2 Authentication Process.

- DO NOT mail a copy of the submitted eForm confirmation page to the Virginia Tax Department.
- DO NOT use these eForms W-2 screens as W-2s distributed to your employees.
- You can submit up to 100 employees per W-2 eForm.

<span id="page-5-0"></span>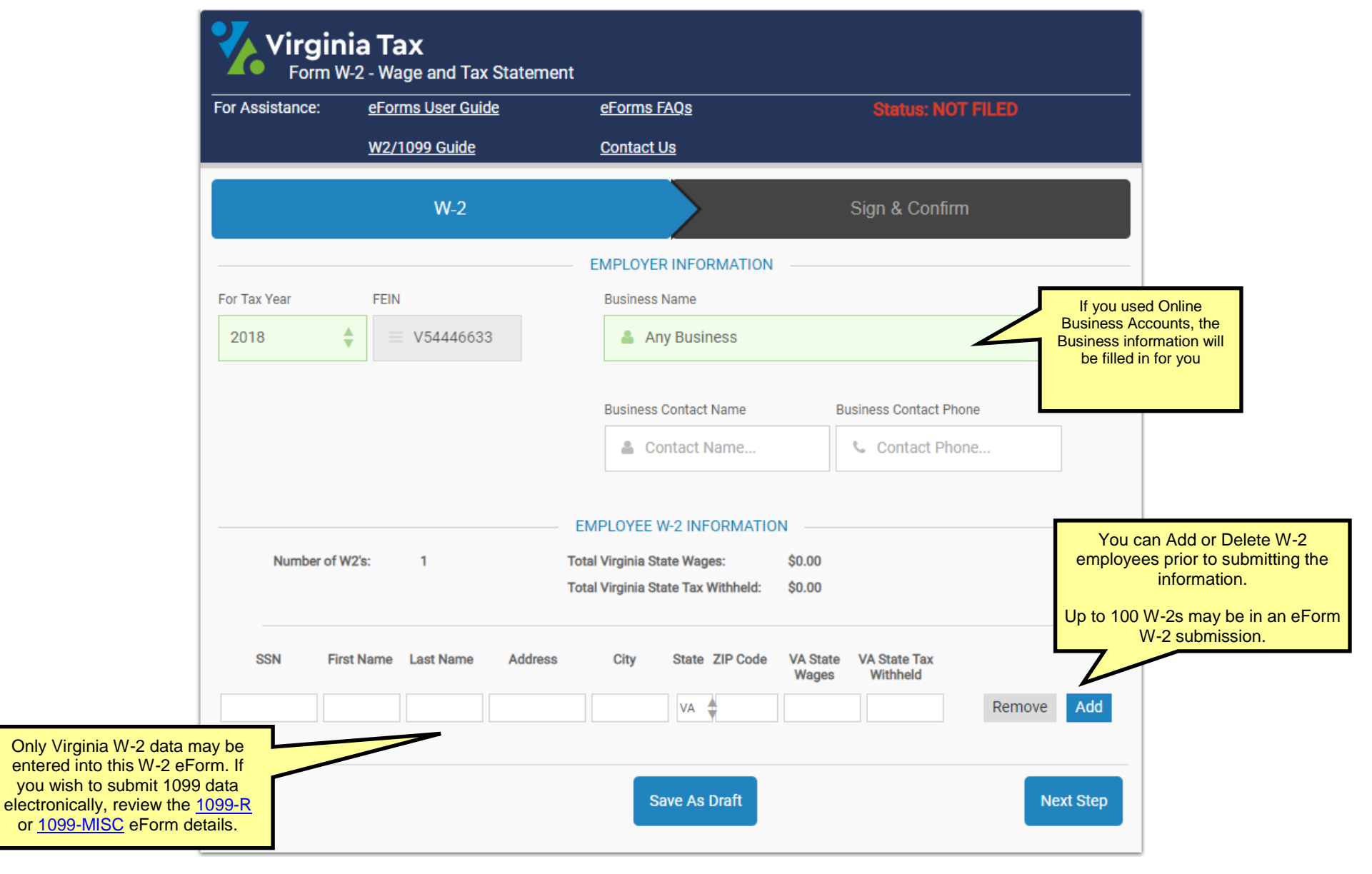

### **W-2 Preview Screens**

#### **W-2 eForm with Employee Information**

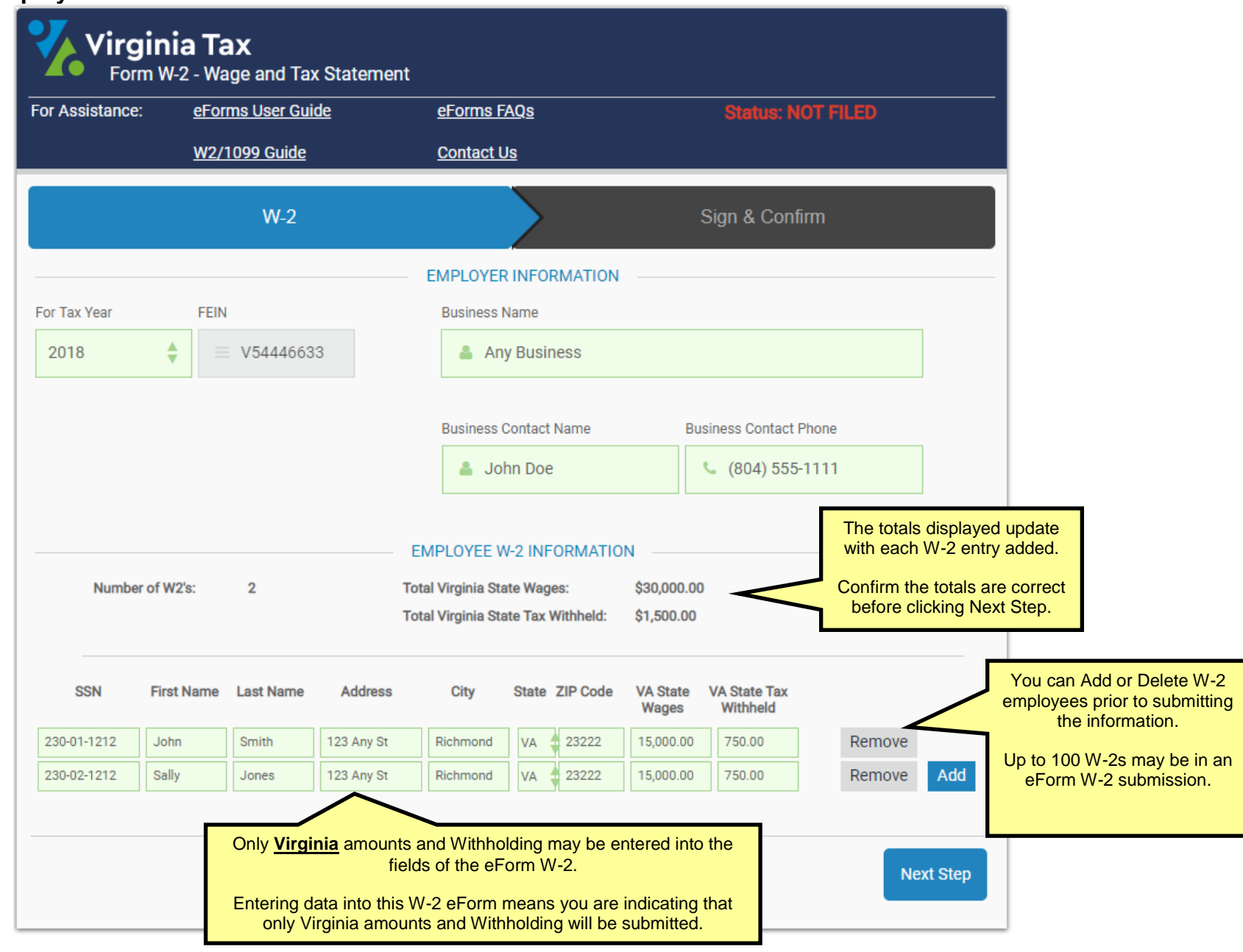

<span id="page-7-0"></span>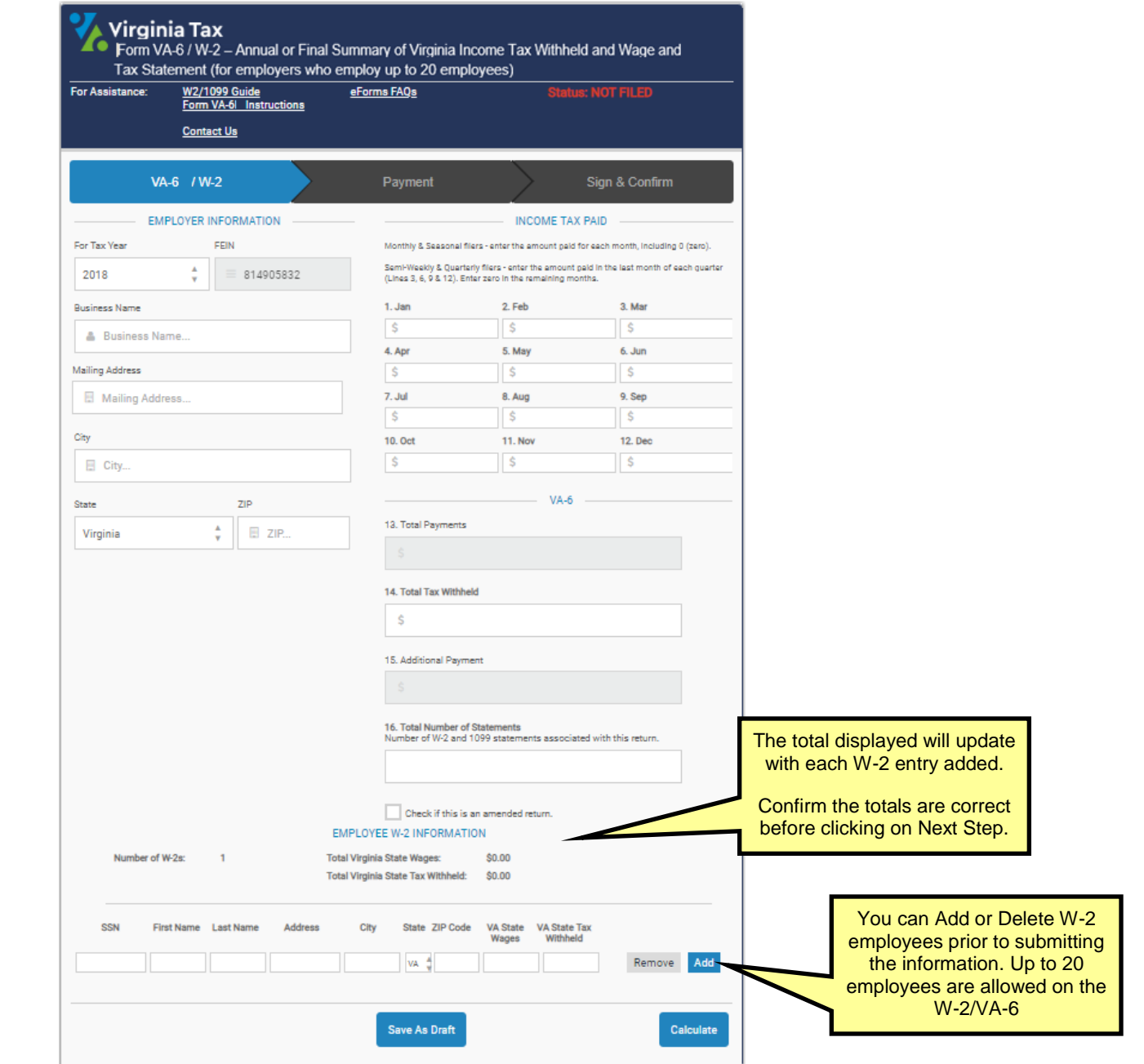

# <span id="page-8-1"></span>**Appendix C – 1099-R Preview Screens**

The images below are screenshots of the 1099-R screens in eForms that can only be accessed after completing the eForms 1099-R Authentication Process.

- DO NOT mail a copy of the submitted eForm confirmation page to the Virginia Tax Department.
- DO NOT use these eForms 1099-R screens as 1099-Rs distributed to your payees.
- You can submit up to 100 employees per 1099-R eForm.

<span id="page-8-0"></span>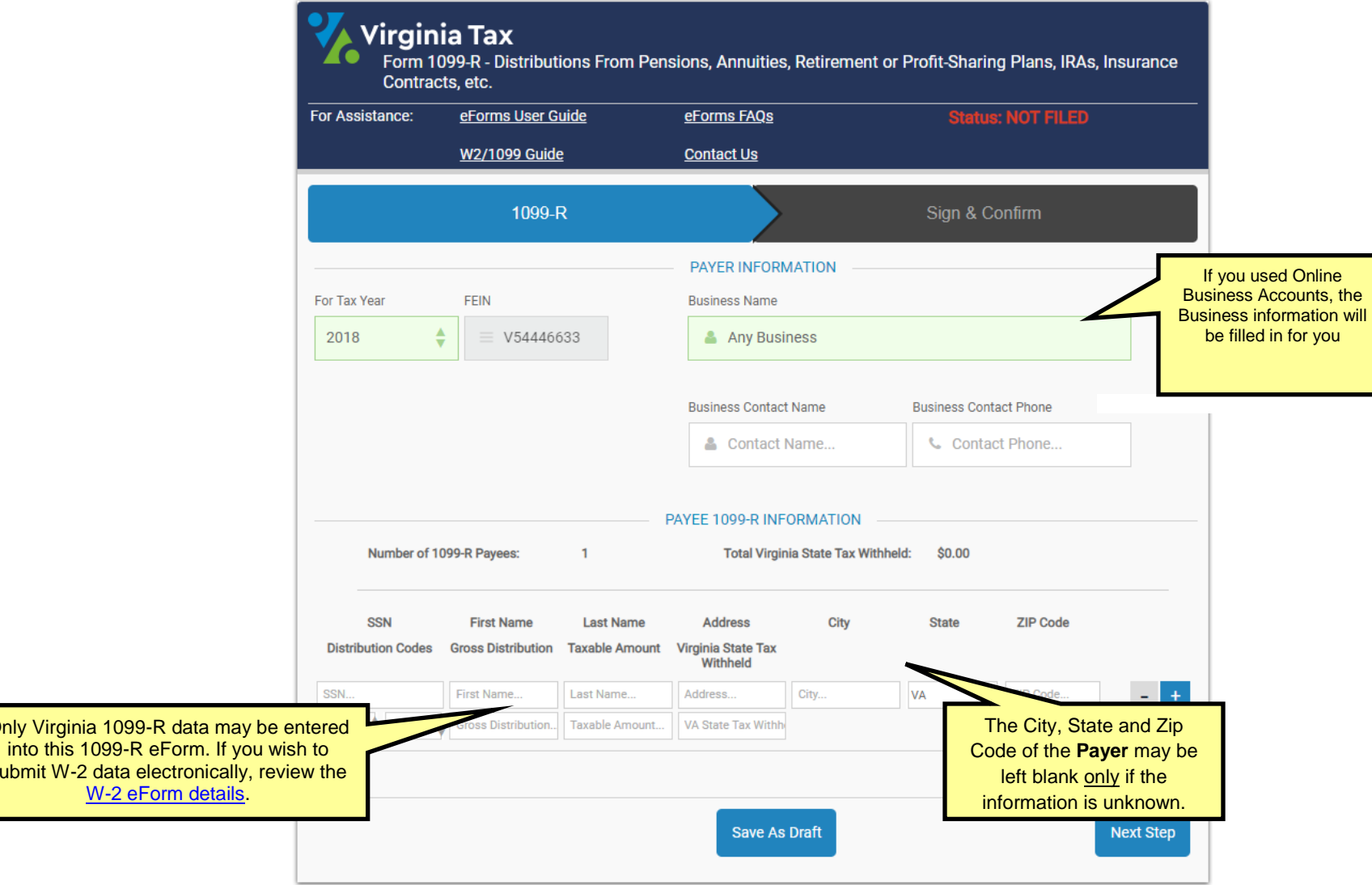

**Only Virgi** 

submit W

1099-R with Payee Information

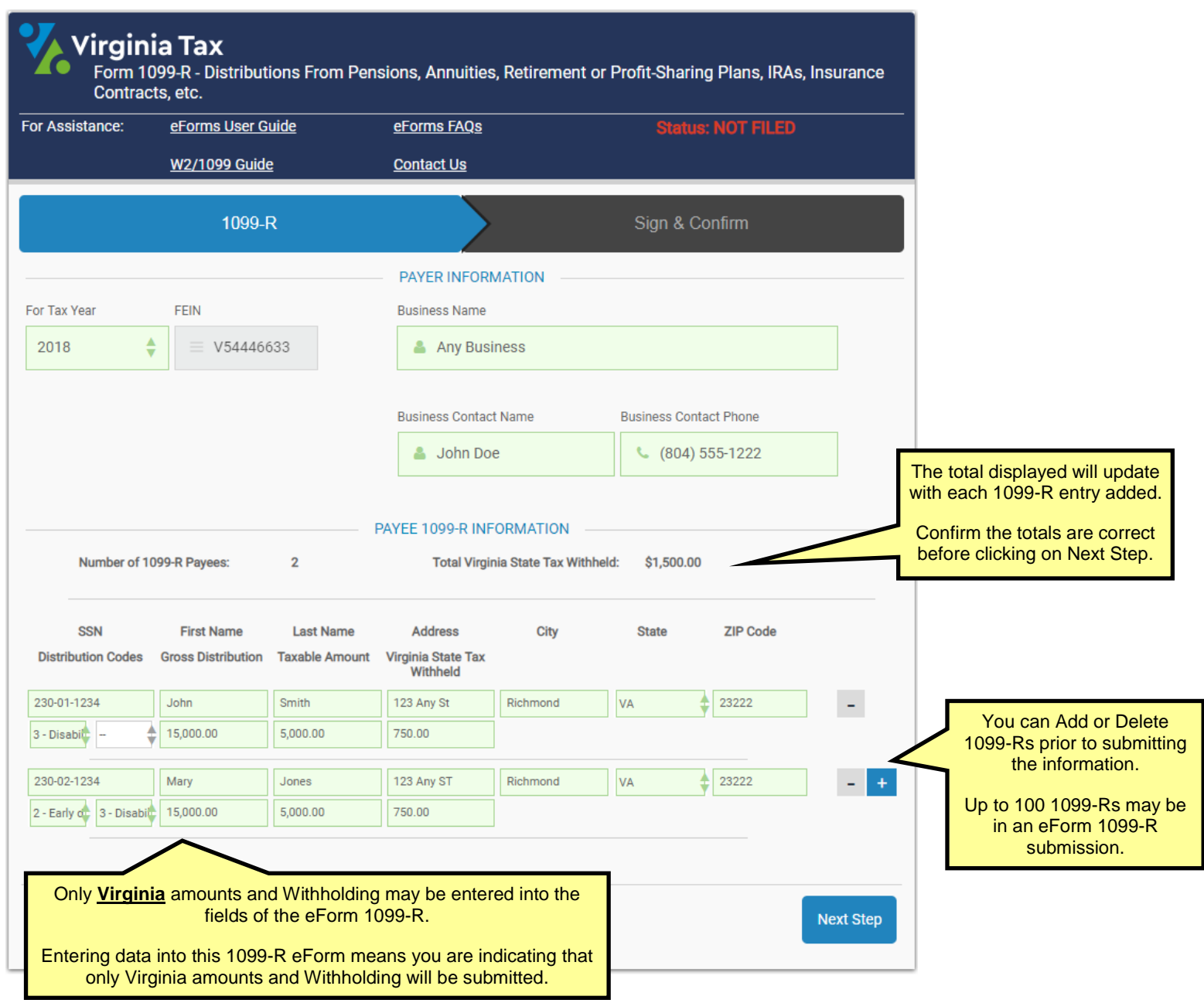

## <span id="page-10-1"></span>**Appendix D – 1099-MISC Preview Screens**

The images below are screenshots of the 1099-MISC screens in eForms that can only be accessed after completing the eForms 1099-MISC Authentication Process.

- DO NOT mail a copy of the submitted eForm confirmation page to the Virginia Tax Department.
- DO NOT use these eForms 1099-MISC screens as 1099-MISCs distributed to your payees.
- You can submit up to 100 employees per 1099-MISC eForm.

<span id="page-10-0"></span>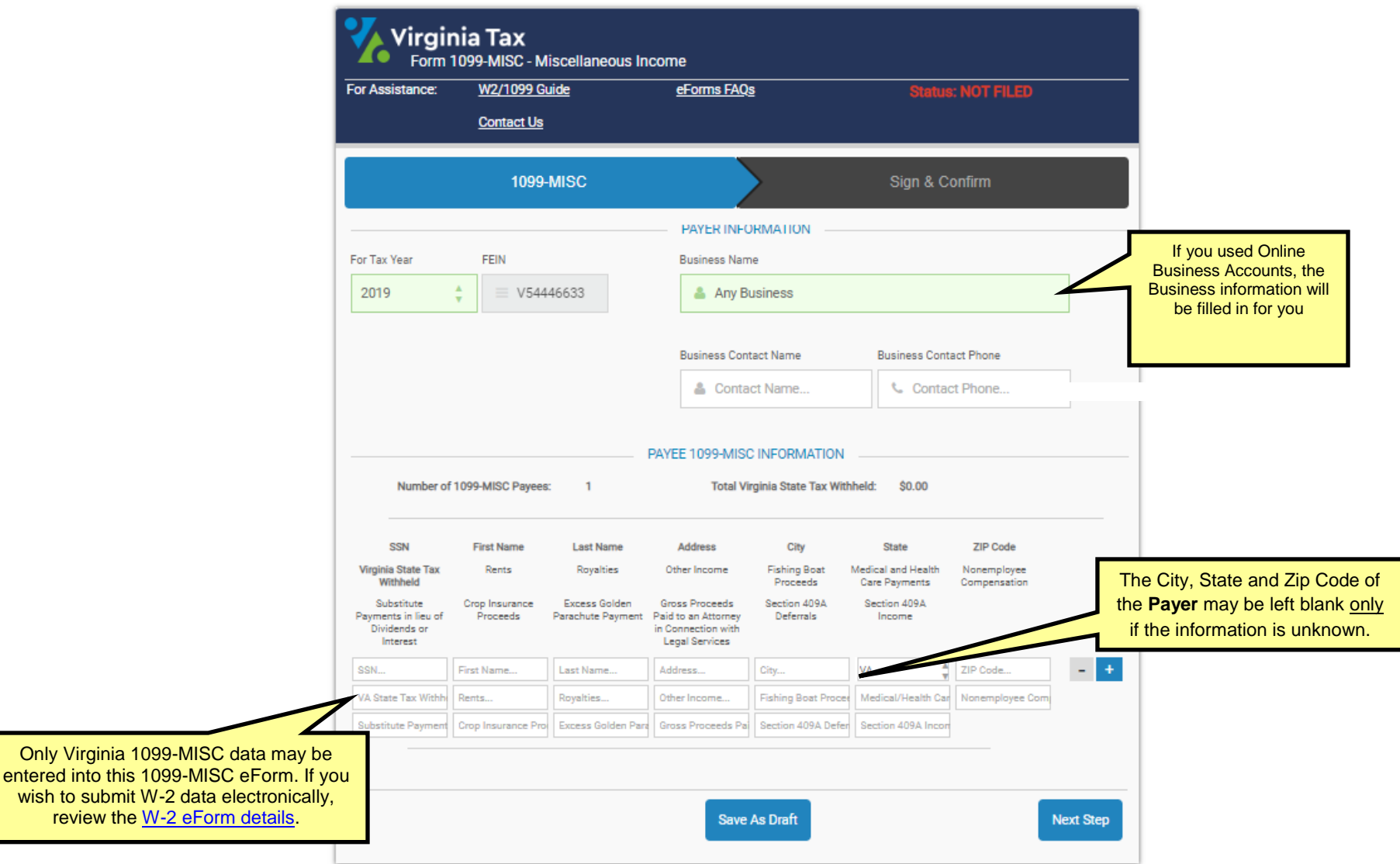

# **1099-MISC Preview Screens**

## 1099-MISC with Payee Information

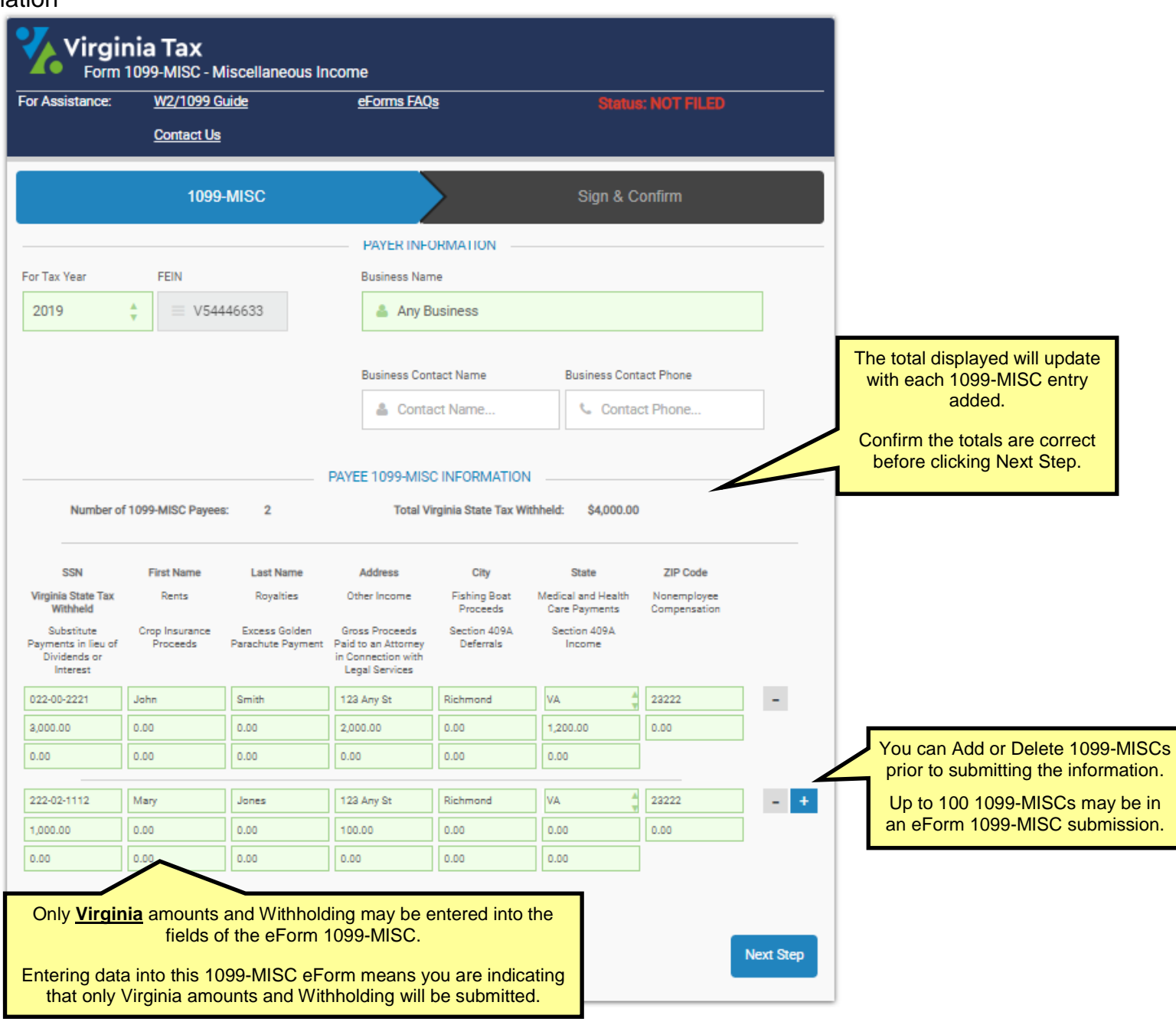

## **Appendix E – 1099-NEC Preview Screens**

The images below are screenshots of the 1099-NEC screens in eForms that can only be accessed after completing the eForms 1099-NEC Authentication Process.

- DO NOT mail a copy of the submitted eForm confirmation page to the Virginia Tax Department.
- DO NOT use the 1099-NEC for other states as it applies only to Virginia Non Employee compensation amounts.
- <span id="page-12-0"></span>You can submit up to 100 employees per 1099-NEC eForm

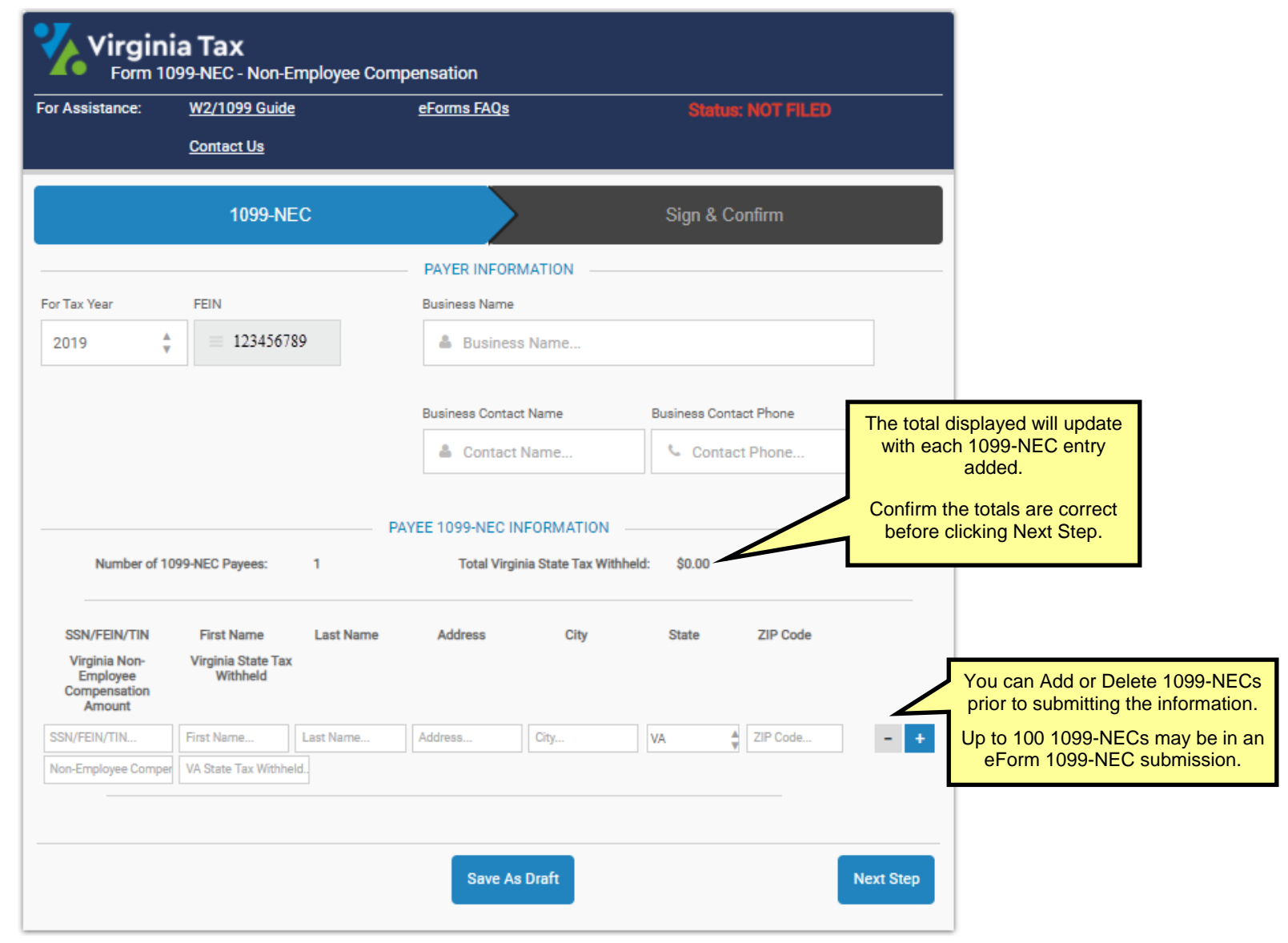

# **1099-NEC Preview Screens**

# 1099-NEC with Payee Information

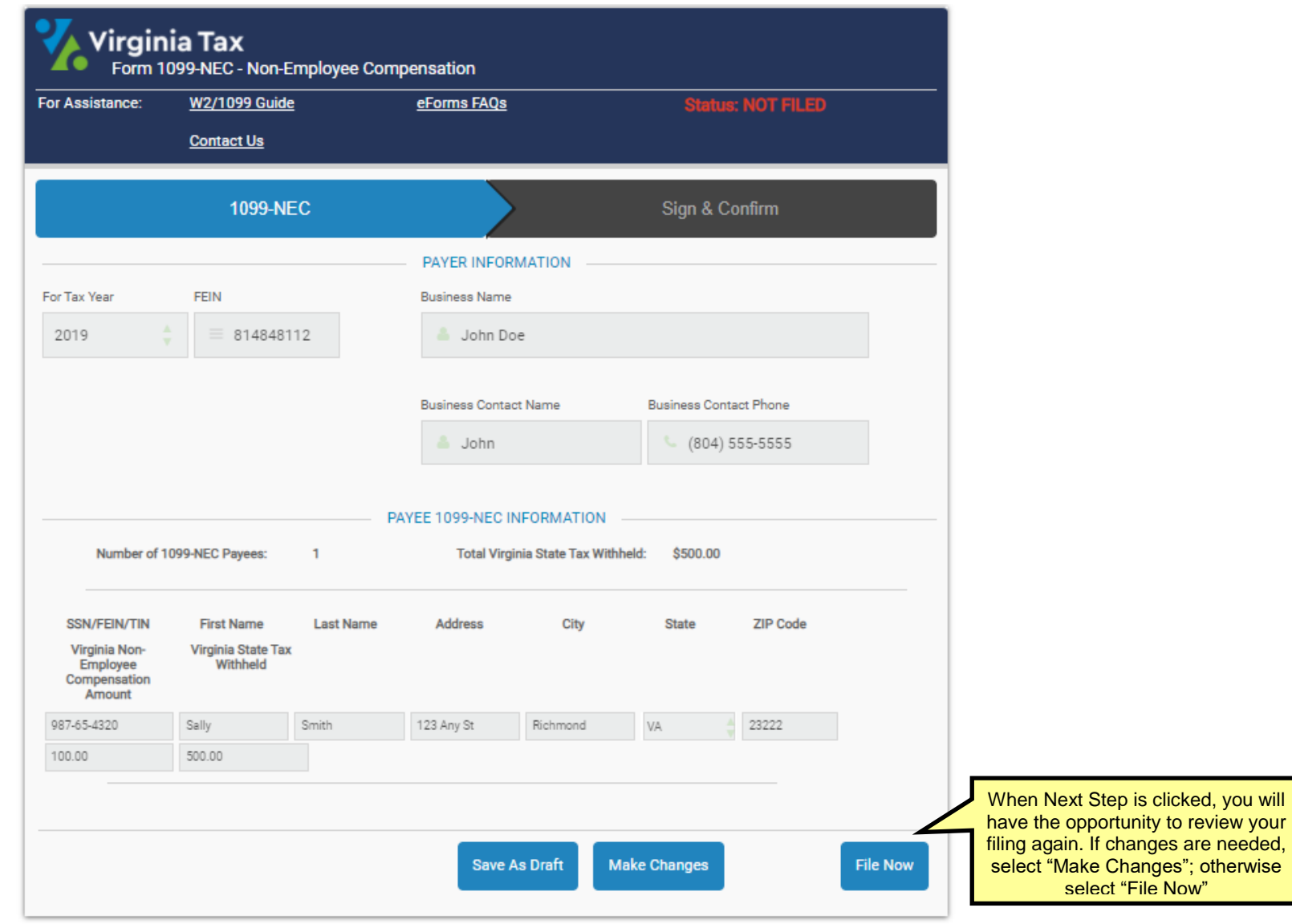

## **Appendix F – W-2C Preview Screens**

The images below are screenshots of the W-2C screens in eForms that can only be accessed after completing the eForms W-2C Authentication Process.

- DO NOT mail a copy of the submitted eForm confirmation page to the Virginia Tax Department.
- DO NOT use these eForms W-2 screens as W-2s distributed to your employees.
- You can submit up to 100 employees per W-2 eForm.
- <span id="page-14-0"></span>Changes to the FEIN cannot be done on the W-2C.

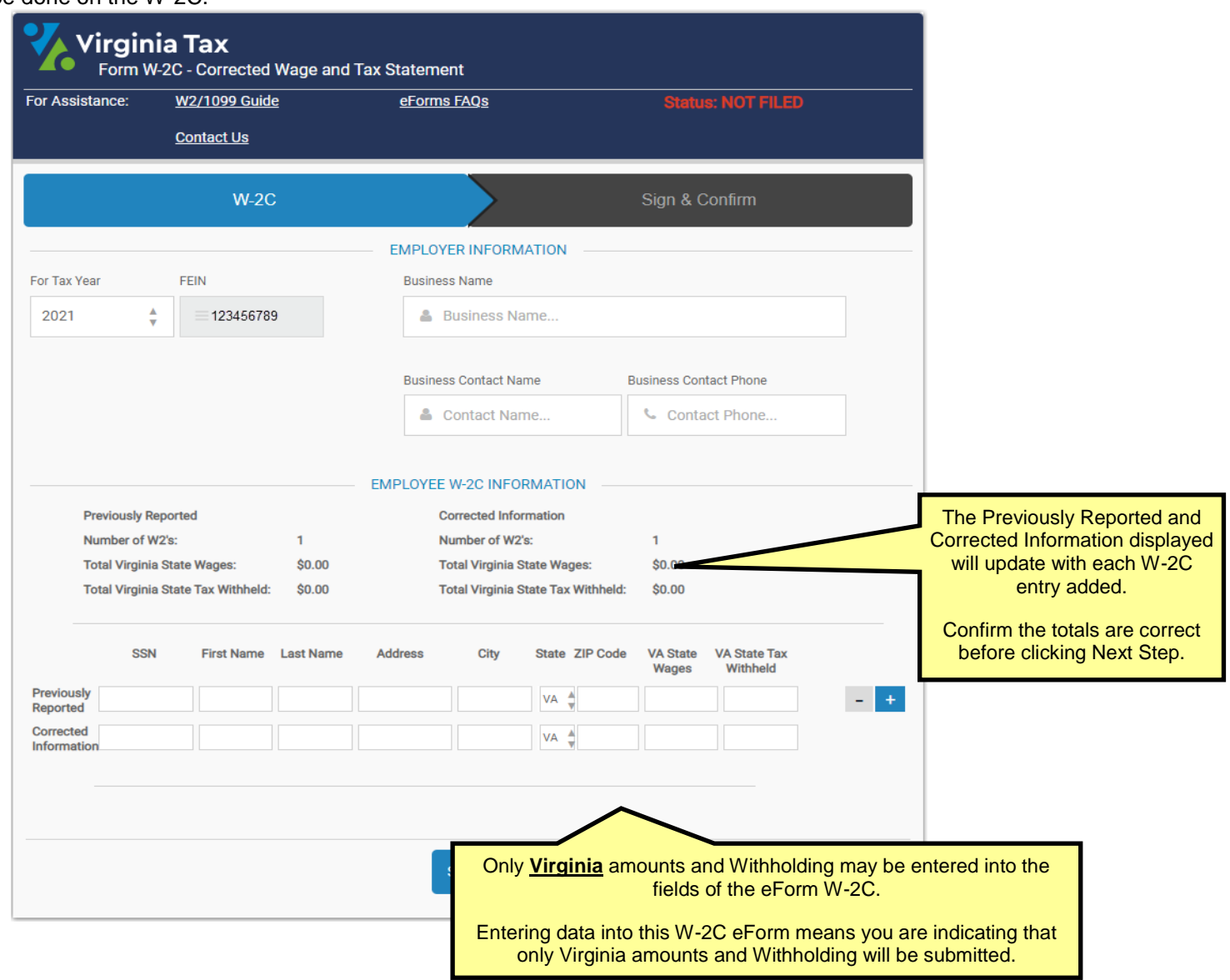

 $\bullet$ 

## **W-2c Preview Screens**

W-2C with Corrected Information

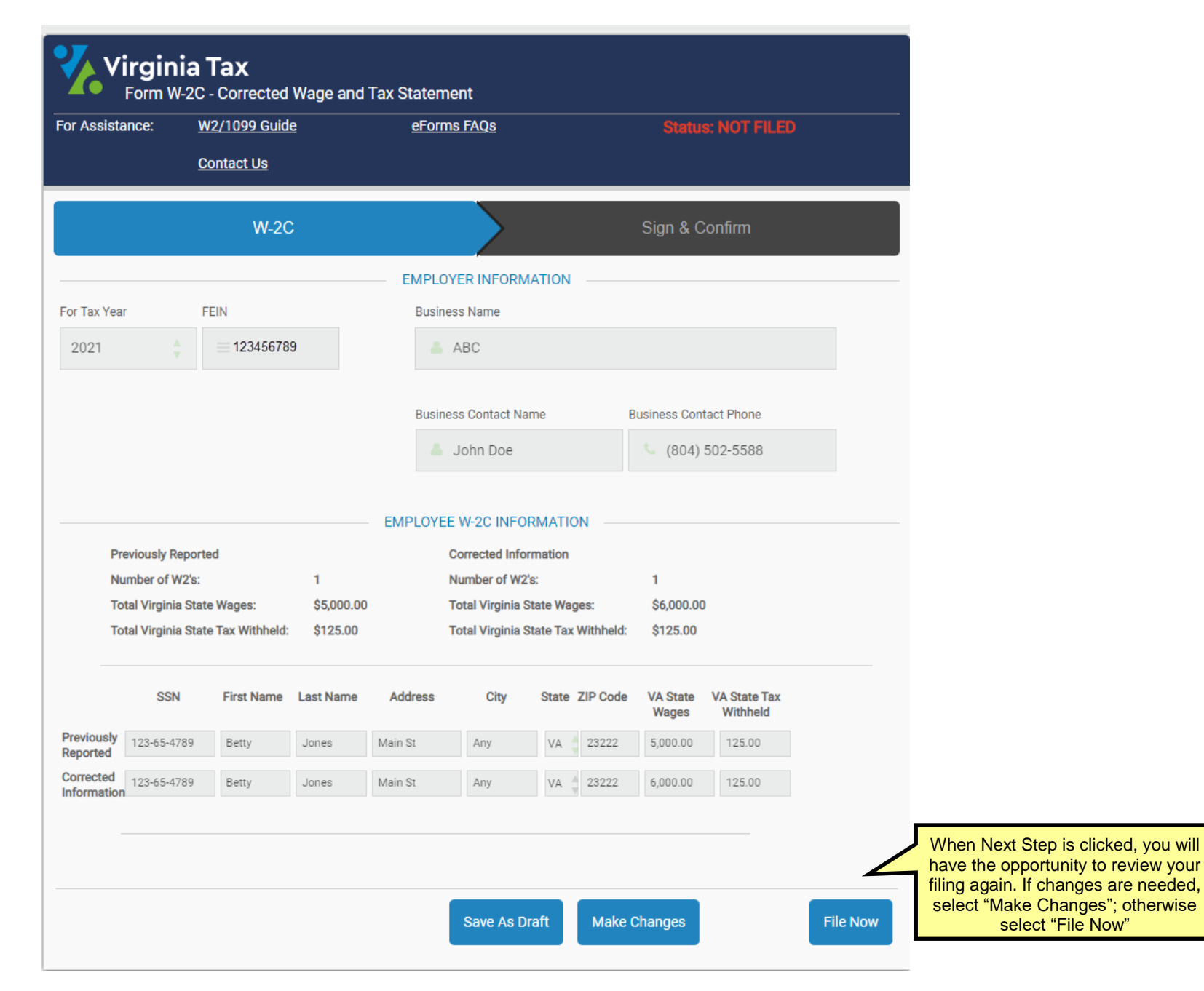